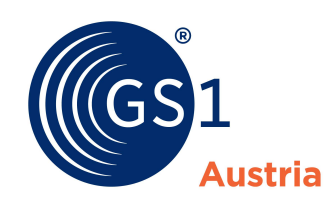

# Schritt für Schritt zum

# vollständigen Artikeldatensatz in GS1 Sync

- $\Rightarrow$  Grundvoraussetzung für einen vollständigen Artikeldatensatz ist ein korrekter B2C-Datensatz.
- $\Rightarrow$  Eine detaillierte Schritt für Schritt-Anleitung zum vollständigen Artikeldatensatz finden Sie ab Seite 2
- $\Rightarrow$  Artikel, die nicht mehr existieren, benötigen keinen vollständigen Artikeldatensatz. Sie können sie, mit Hilfe unserer Anleitung "Guideline Auslaufartikel", einfach auslaufen lassen. (zu finden unter: https://www.gs1.at/downloads-services/downloads/stammdatenservicegs1-sync.html unter dem Punkt GS1 Sync Dokumente zur Umsetzung)
- $\Rightarrow$  Bitte nehmen Sie vor Ihrer Datenvervollständigung Kontakt zu Ihrem Kundenbetreuer auf.
- $\Rightarrow$  Bitte beginnen Sie bei der Datenaktualisierung mit den neuesten Artikeln.
- $\Rightarrow$  Übermitteln Sie Ihre Artikel strukturiert in Paketen von maximal 50 GTINs an die GS1 Austria Qualitätssicherung
- $\Rightarrow$  Hinweis: Seit November 2018 sind neue Felder zur Herkunftsangabe gemäß EU-Ökoverordnung in GS1 Sync vorhanden. Aktualisieren Sie diese Angaben gleich mit. Hilfe dazu finden Sie in unserer Anleitung "Angaben zur ökologischen Herkunft" (zu finden unter: https://www.gs1.at/downloads-services/downloads/stammdatenservicegs1-sync.html unter dem Punkt GS1 Sync Dokumente zur Umsetzung)
- $\Rightarrow$  Auch auf dem Weg zum vollständigen Artikeldatensatz ist ein erfolgreicher Durchlauf des GS1 Austria Qualitätssicherungsprozesses erforderlich!

Darüber hinaus sind folgende Datenfelder zu ergänzen, um Ihren Artikel B2B-Artikelpass-Ready zu machen:

1. Die Abbildung der gesamten Hierarchie inklusive Palettenangaben durch eine entweder GTIN-codierte Palette oder Non-GTIN-codierte Palette:

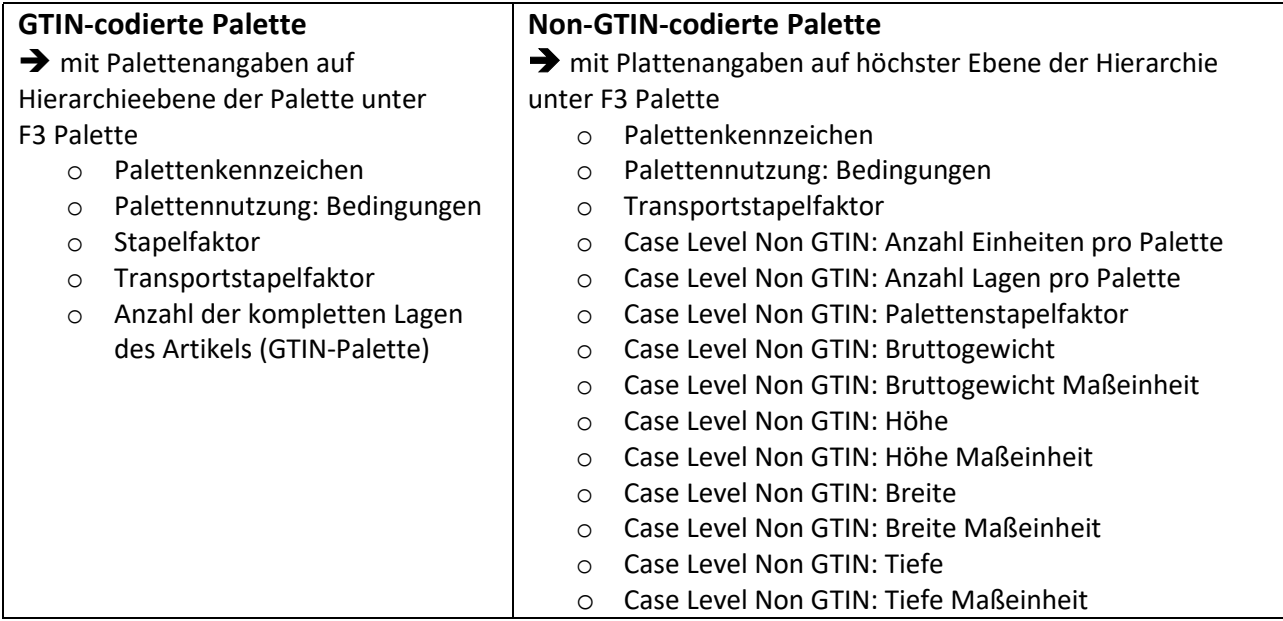

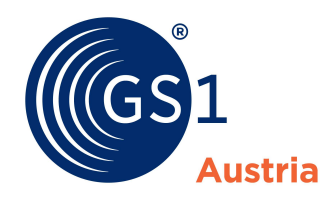

## 2. Ergänzung der folgenden B2B-Artikelpassdatenfelder:

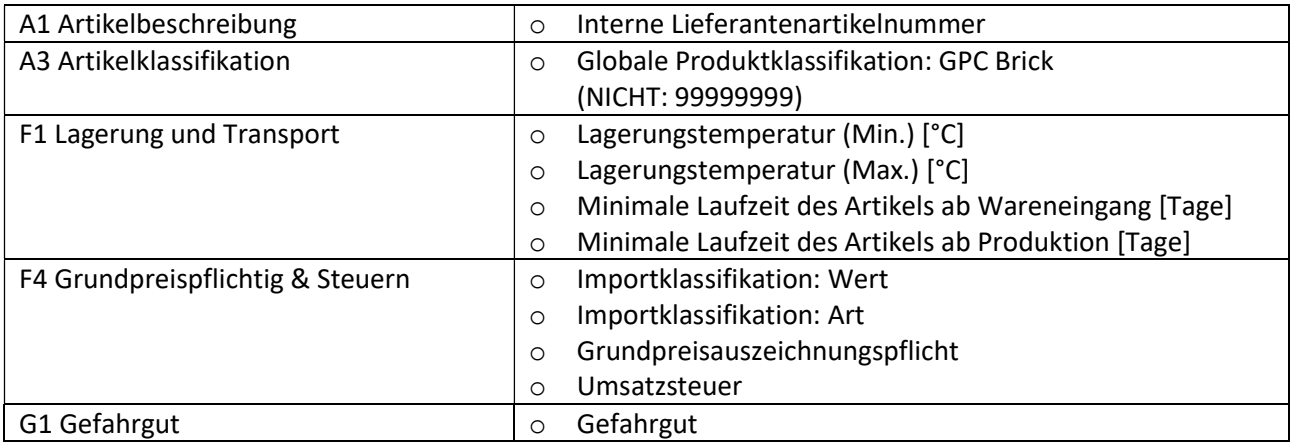

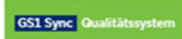

## GUIDE: Schritt für Schritt

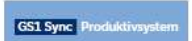

## zum vollständigen Artikeldatensatz:

## 1. Palettenangaben:

Sie benötigen eine vollständige Hierarchie und können die Palettenangaben abhängig davon machen auf:

- einer GTIN-codierten Palette ODER
- auf höchster Hierarchieebene unter F3 Palette (Non-GTIN codierte Palettenangaben)

### a) Palettenangaben auf einer GTIN codierten Palette:

Je nachdem, ob Ihre GTIN codierte Palette bereits Teil Ihrer, an die Handelspartner publizierten, Artikelhierarchie ist oder nicht, unterscheidet sich die Vorgehensweise, um Ihre Artikelhierarchie zu vervollständigen:

#### a1) GTIN codierte Palette bereits in Artikelhierarchie vorhanden:

Ist die Palette bereits in der bestehenden und bereits an die Handelspartner publizierten Artikelhierarchie vorhanden, so müssen folgende Felder, zusätzlich zu den erforderlichen B2C-Palettenangaben, befüllt sein, um die Palettenangaben zu vervollständigen:

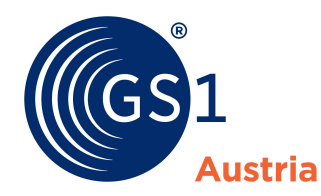

GS1 Sync<sup>1</sup> O

- o Änderung Bewegungskennzeichnung  $\rightarrow$  Aktualisierung Gültig-ab Datum
	- Änderungen müssen im Bearbeitungsmodus
		- (CHN) "Change by Refresh" angepasst werden.
	- **NEUES Gültig-ab Datum** vergeben (z.B.: heute) unter A4 Datumsangaben

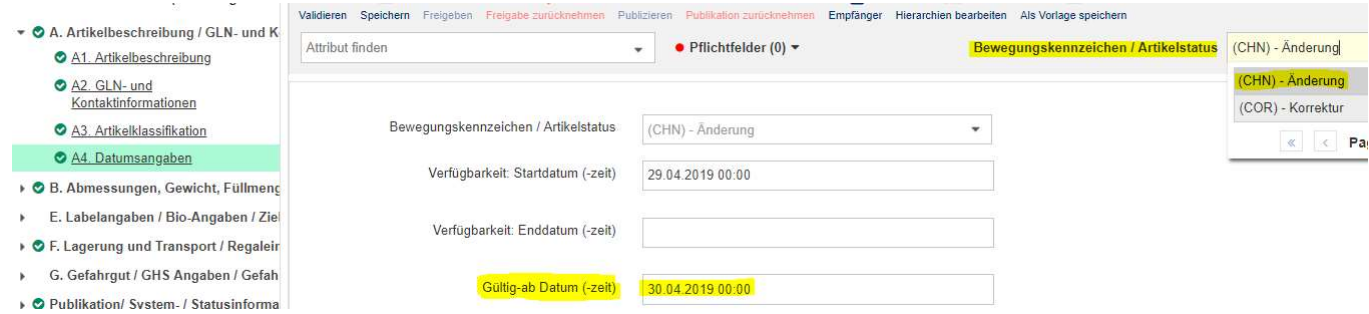

## o Transportstapelfaktor (auf Palettenebene unter F3 Palette)

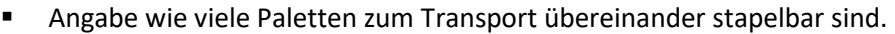

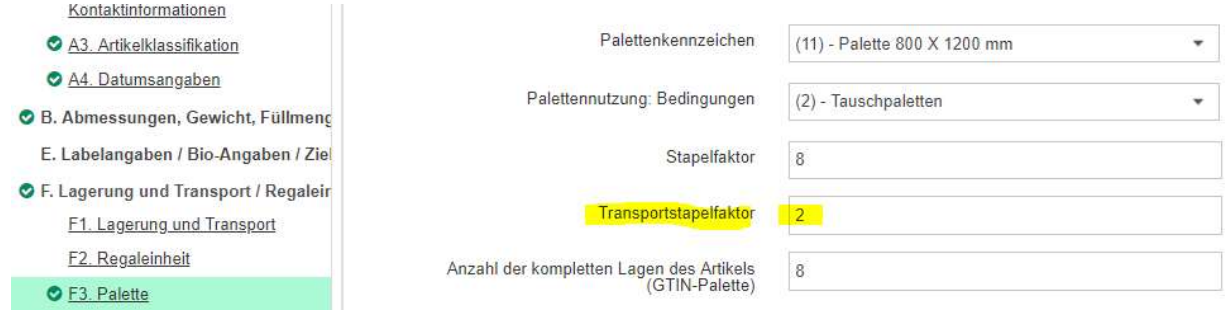

## a2) Neuanlage einer GTIN-codierten Palette bei bereits bestehender und an die Handelspartner publizierter Artikelhierarchie:

Um eine Palette zu einer bereits publizierten Artikelhierarchie hinzuzufügen, müssen Sie zuerst die Publikation und die Freigabe der Hierarchie auf höchster Ebene zurücknehmen und sie damit zurück in den Status "Entwurf" versetzen:

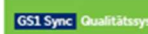

o Nehmen Sie die Publikation mittels Klick auf "Publikation zurücknehmen" auf höchster Hierarchieebene zurück

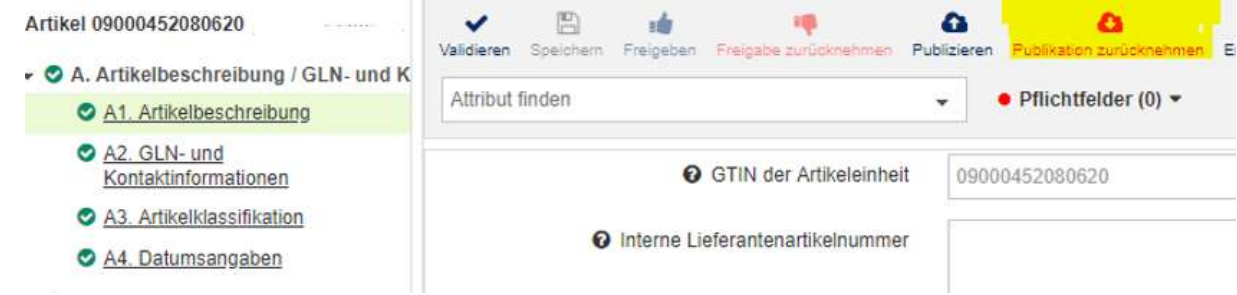

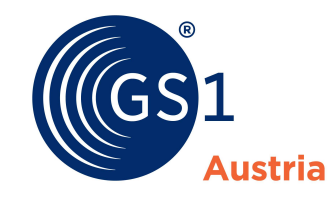

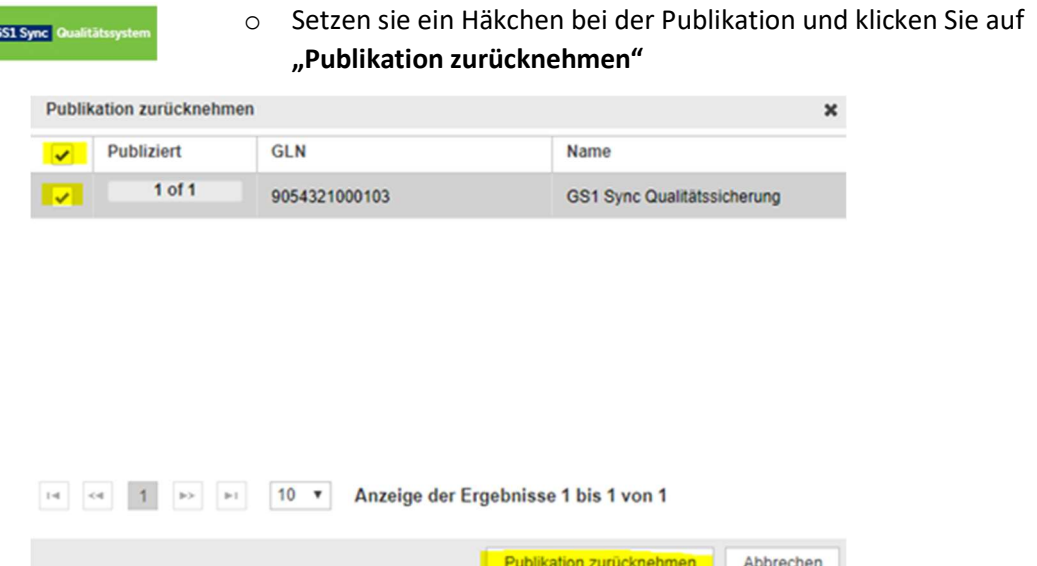

o Klicken Sie auf "Freigabe zurücknehmen" auf Ebene der Basiseinheit.

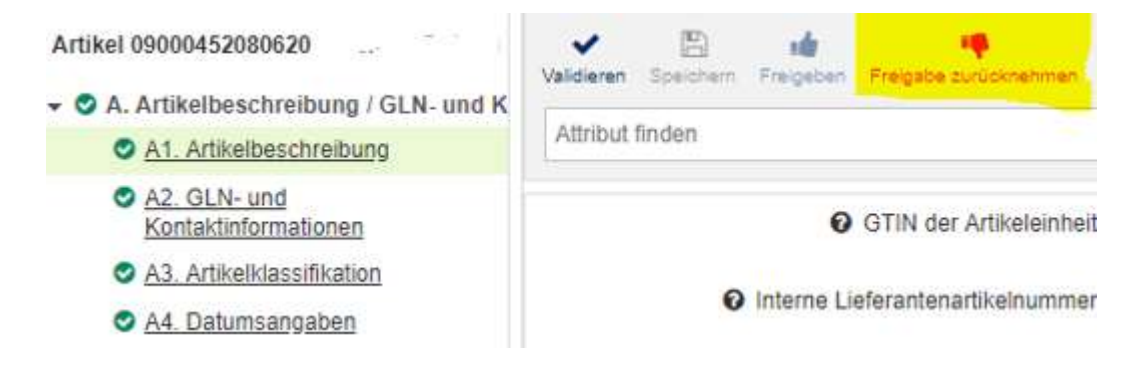

GS1 Sync

o Ziehen sie mittels Klick auf "Freigabe für diesen Artikel zurückziehen" die Freigabe zurück.

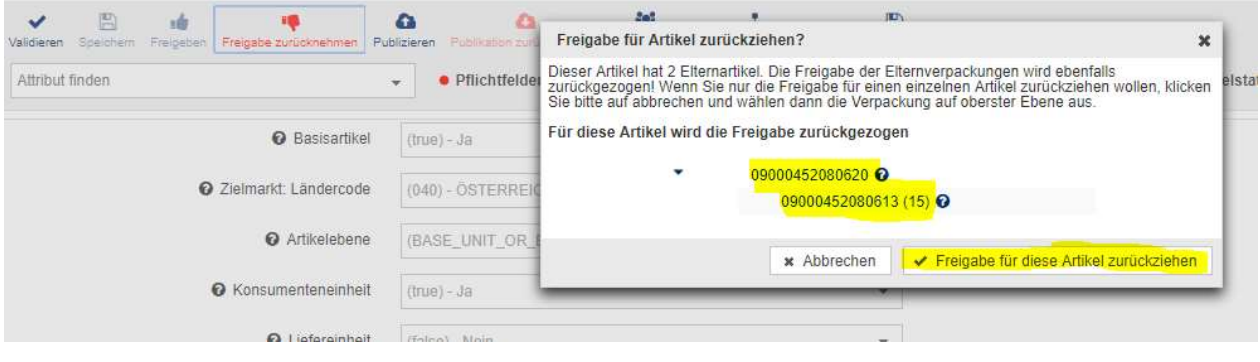

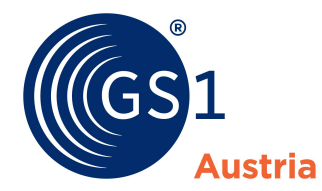

#### GS1 Sync

o Danach befindet sich die gesamte Hierarchie im Status "Entwurf" und Sie können unter "Hierarchien bearbeiten" eine Palette neu anlegen und zur Hierarchie hinzufügen. Wählen Sie dazu "Zu Elternartikel hinzufügen"

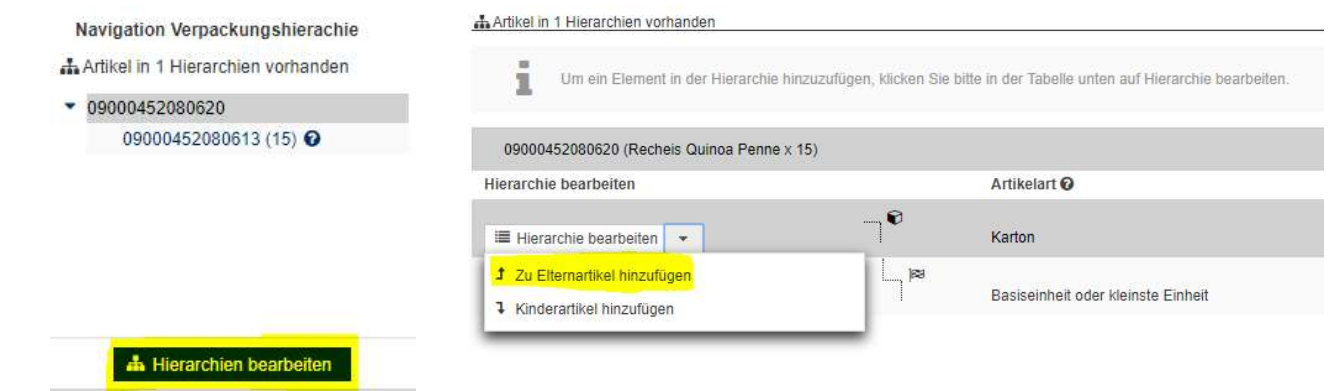

#### GS1 Sync | Q

o Legen Sie mittels Klick auf "Neuen Artikel anlegen & hinzufügen" eine GTINcodierte Palette an:

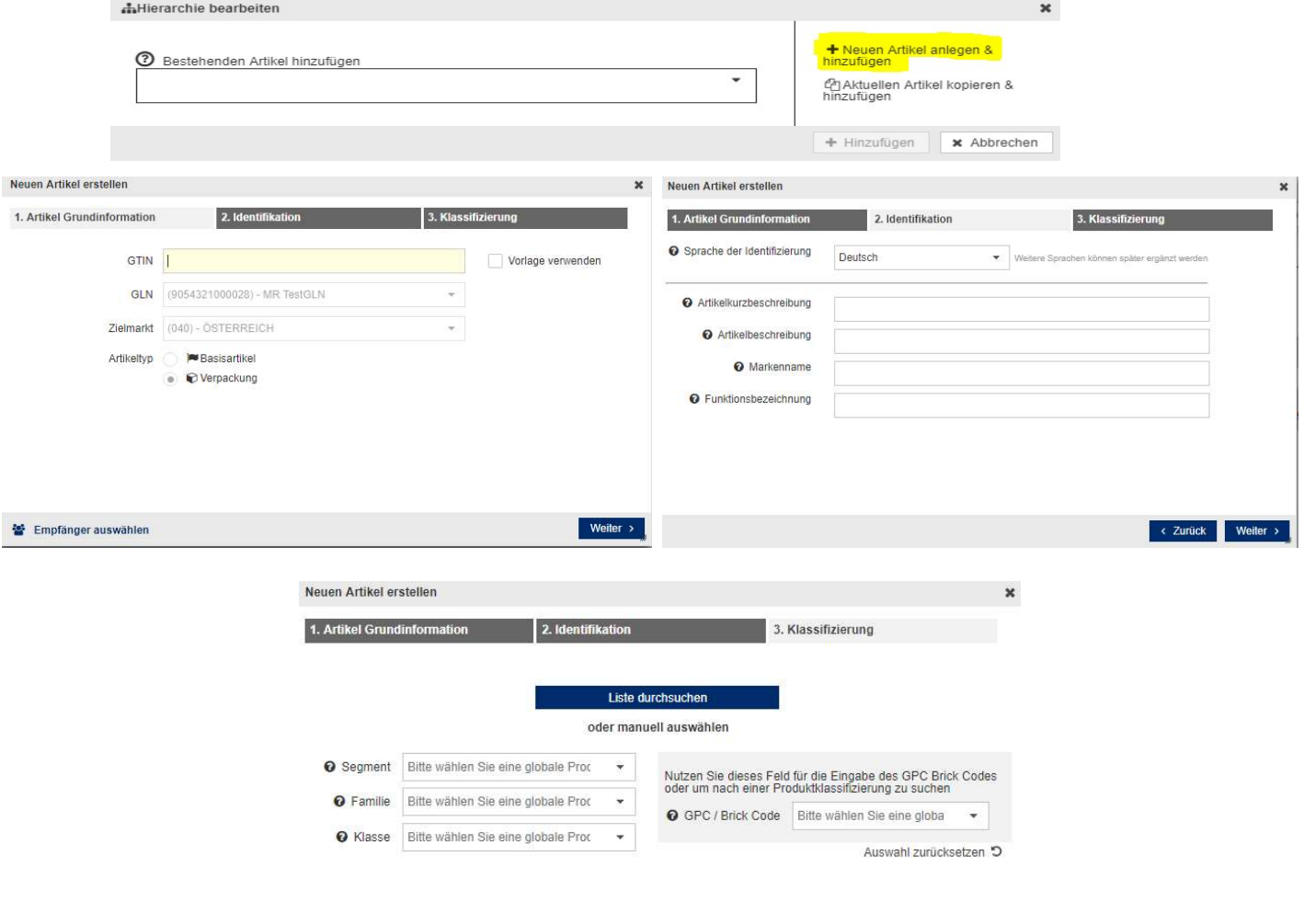

k Zurück Erstellen

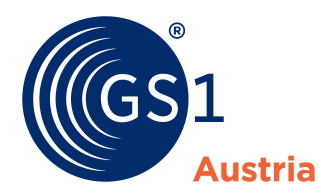

#### GS1 Sync<sup>o</sup>

o Nach der Erstellung des Elternartikels wählen Sie Artikelebene (PALLET) aus, machen Sie alle sonstigen erforderlichen Angaben und fügen die Palette mit "Einfügen und Schließen" rechts oben der Hierarchie hinzu.

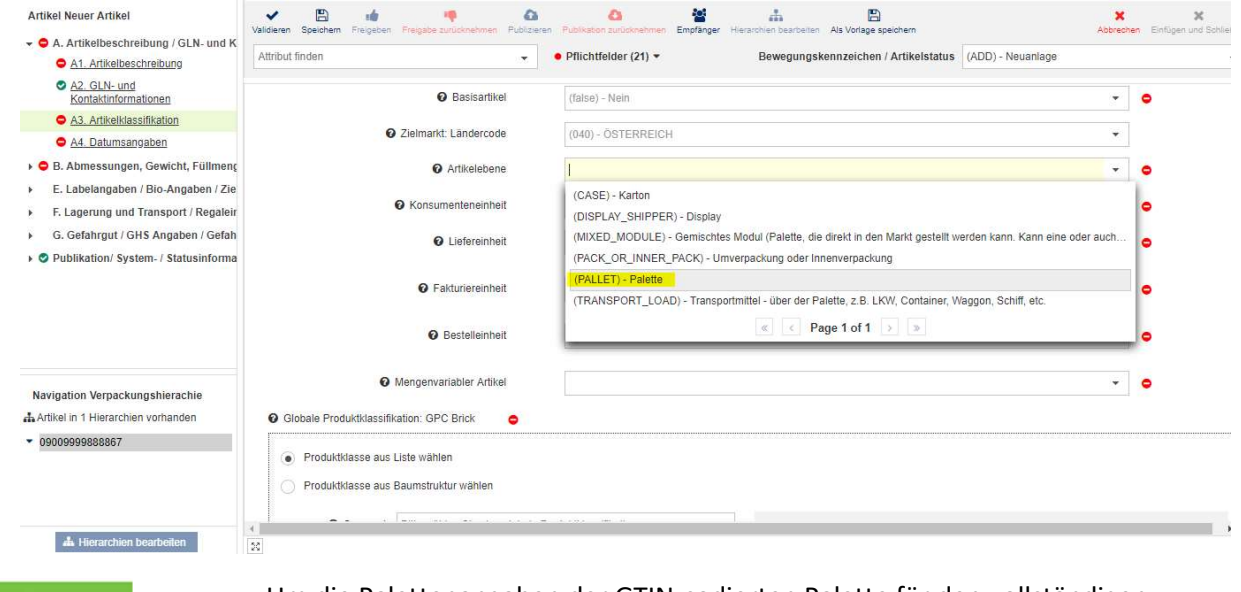

```
GS1 Sync
```
- o Um die Palettenangaben der GTIN-codierten Palette für den vollständigen Artikeldatensatz zu komplettieren, befüllen Sie zusätzlich das Feld "Transportstapelfaktor" (auf Palettenebene unter F3 Palette)
	- Angabe wie viele Paletten zum Transport übereinander stapelbar sind.

#### b) Palettenangaben auf einer Non-GTIN codierten Palette:

Um Ihre Palettenangaben für eine Non-GTIN codierte Palette zu vervollständigen, ergänzen Sie folgende Daten auf höchster Ebene der Hierarchie:

GS1 Sync

- o Änderung Bewegungskennzeichnung Aktualisierung Gültig-ab Datum
	- Änderungen müssen im Bearbeitungsmodus (CHN) "Change by Refresh" angepasst werden.
	- NEUES Gültig-ab Datum vergeben (z.B.: heute) unter A4 Datumsangaben

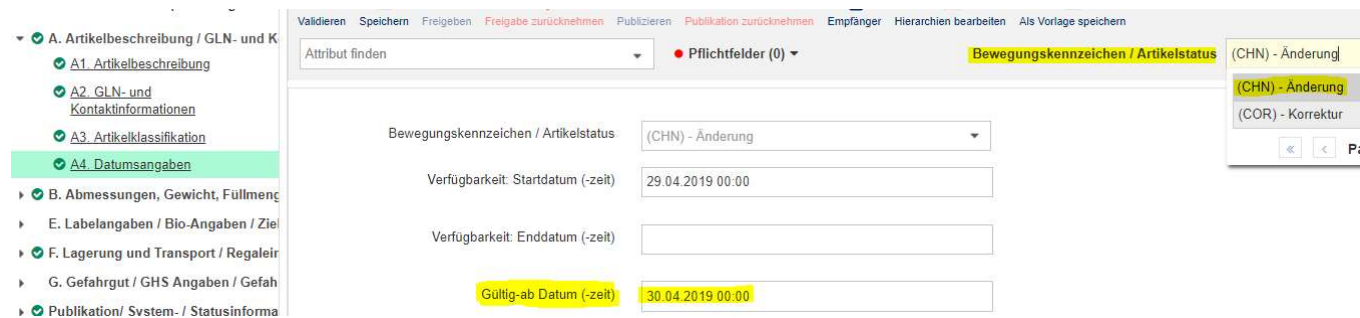

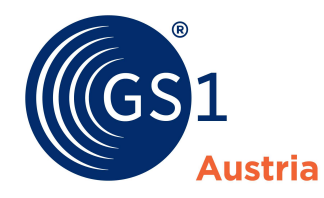

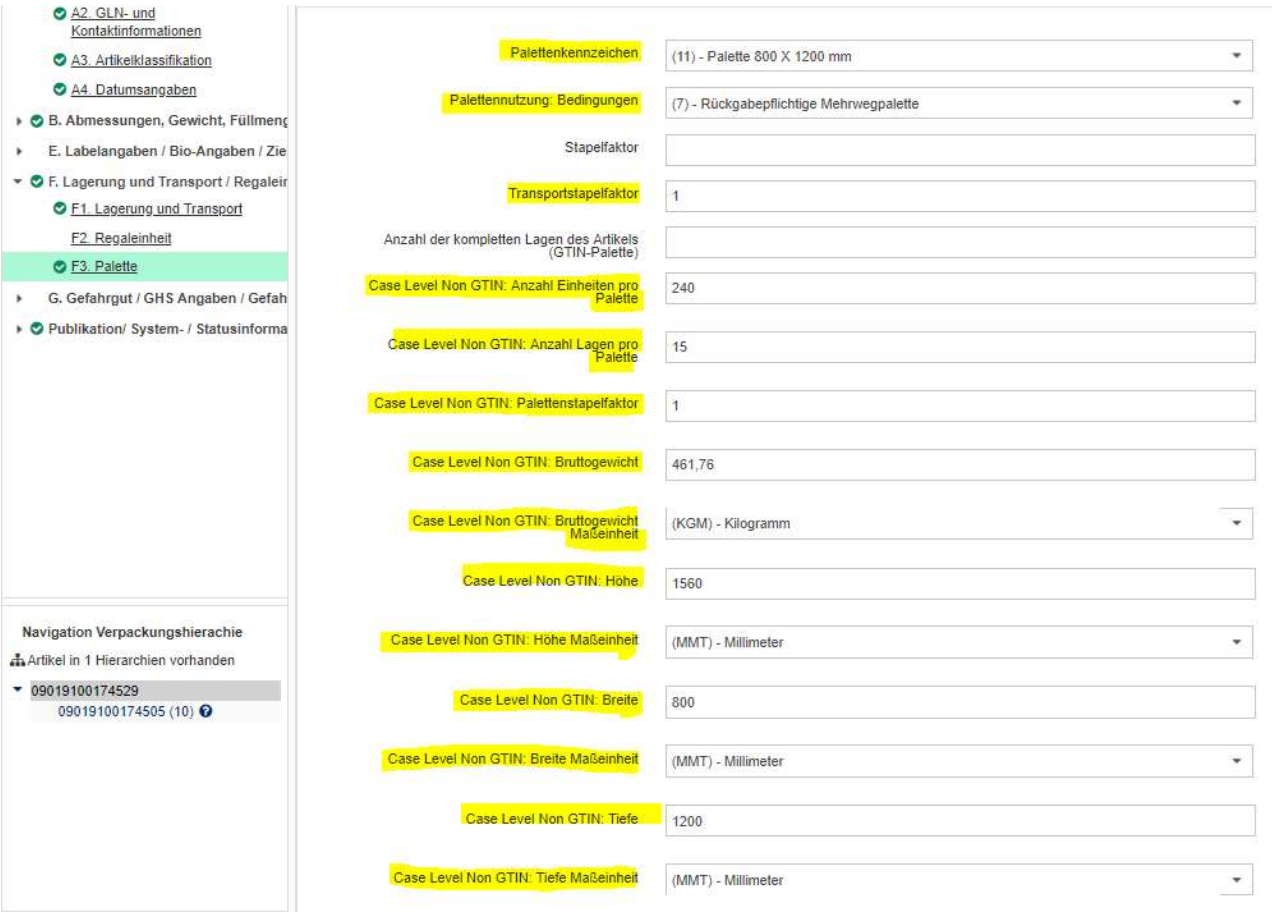

## o Palettenangaben auf höchster Ebene der Hierarchie unter F3 Palette:

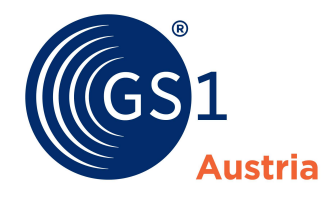

## 2. B2B-Artikelpassfelder:

Nachdem Sie Ihre Palettenangaben komplettiert haben, sind folgende B2B-Artikelpassfelder für einen vollständigen Artikeldatensatz zu befüllen:

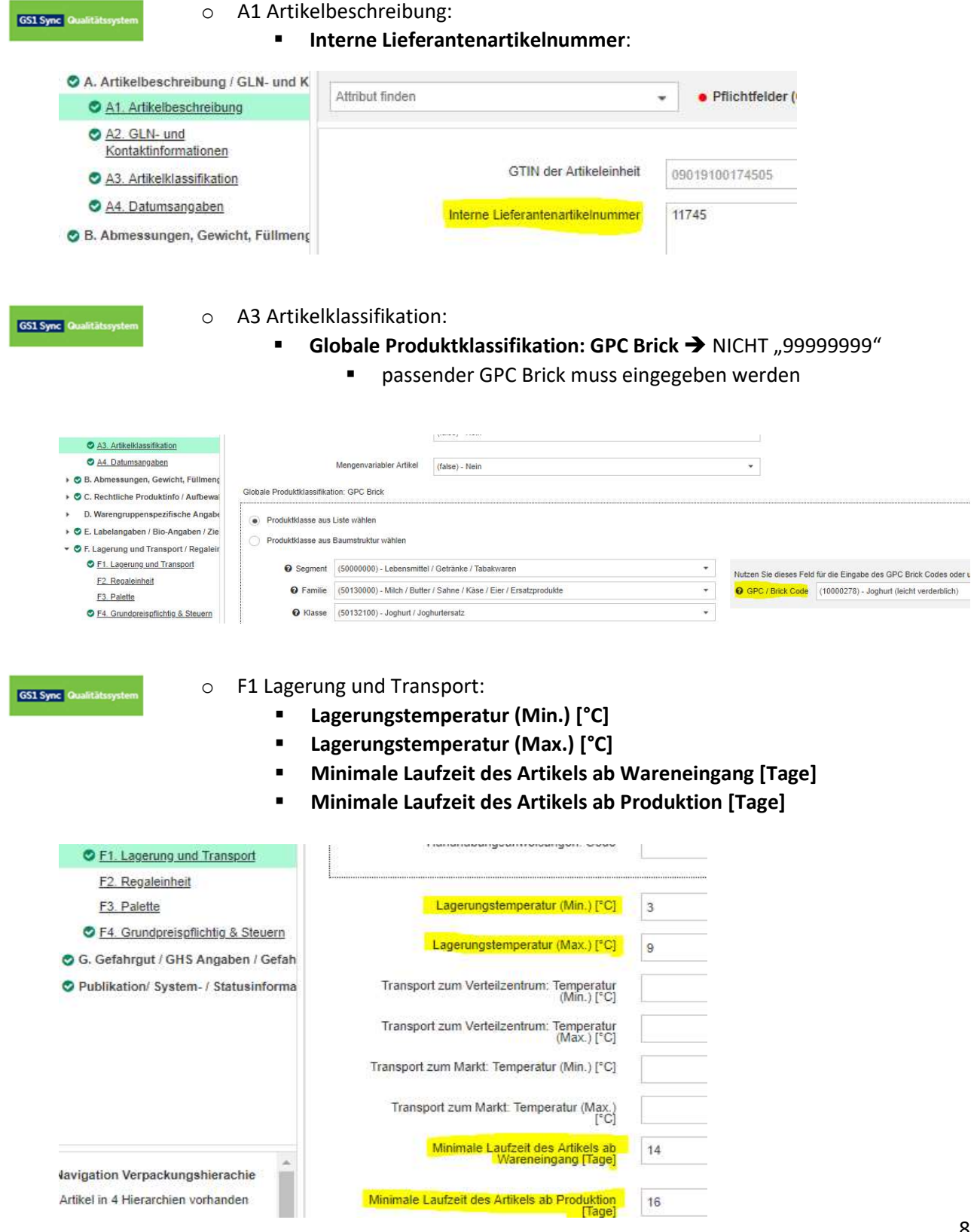

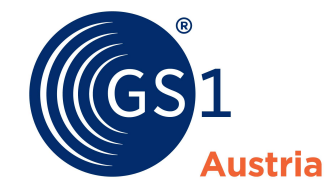

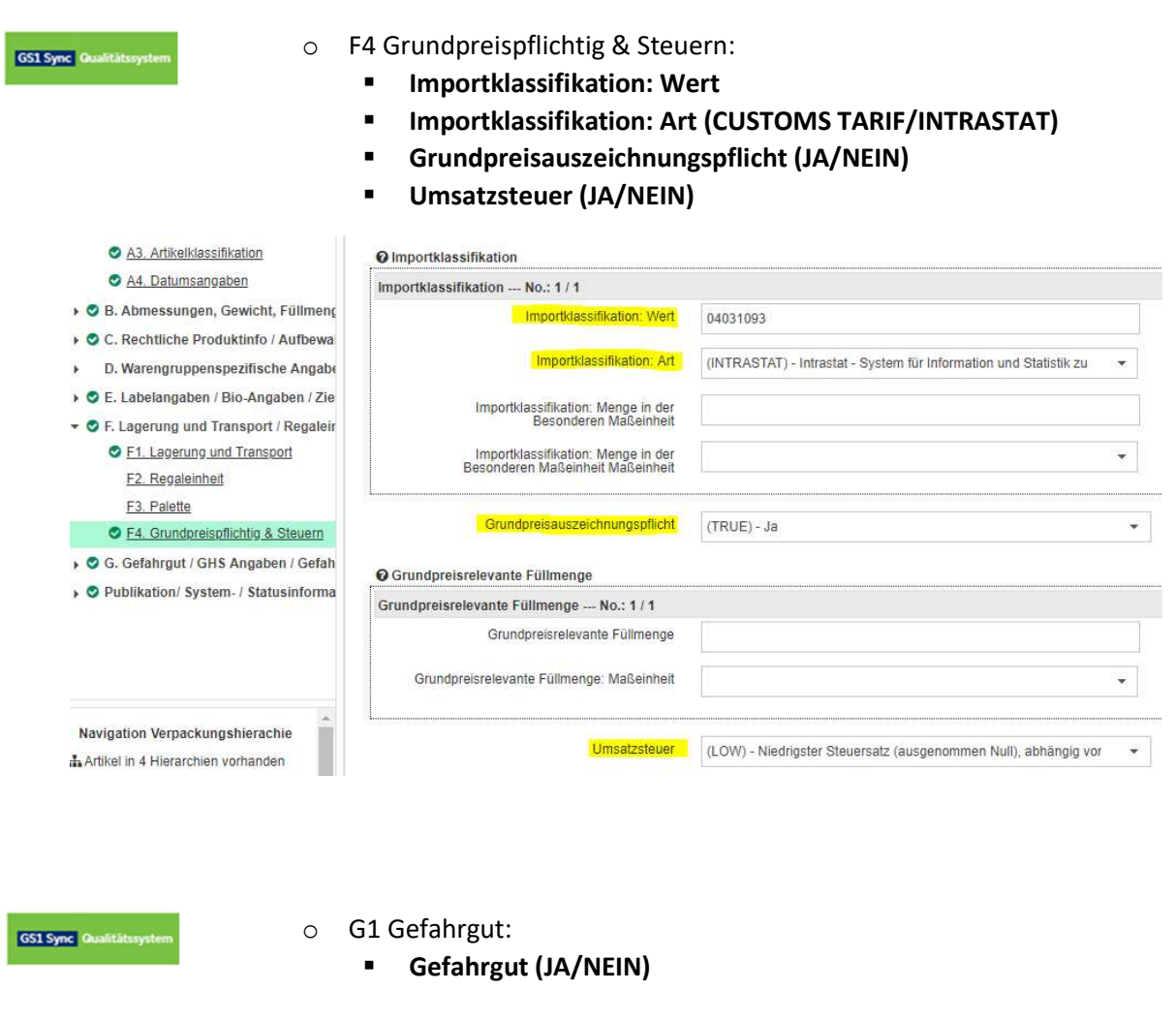

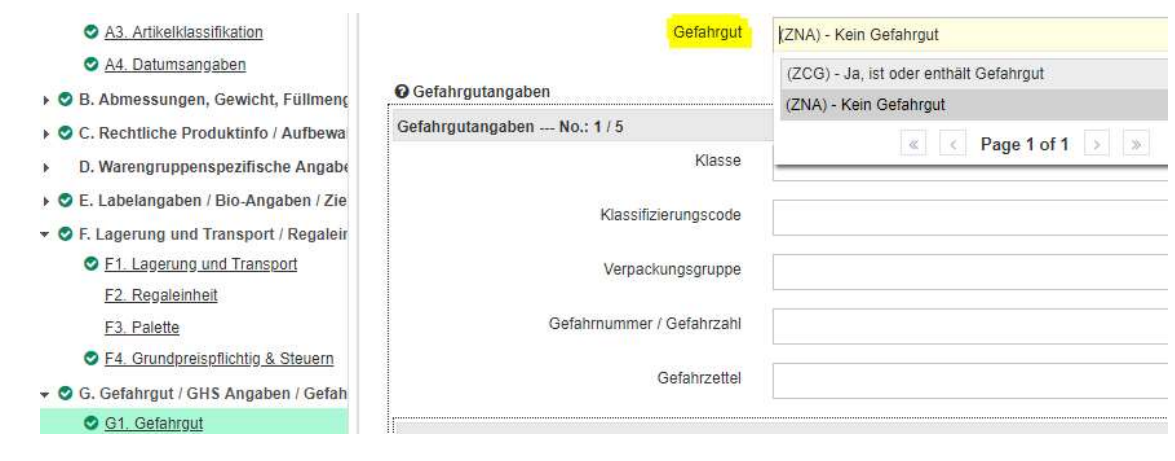

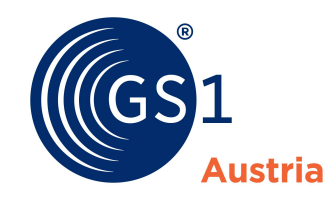

### 3. Publikation/Freigabe an die GS1 Qualitätssicherung:

Nachdem Sie Ihre B2C-Artikeldaten um Palettenangaben und die B2B-Artikelpassfelder erweitert haben, übermitteln Sie den vollständigen Artikeldatensatz mittels "Freigeben" beziehungsweise "Publizieren" auf höchster Hierarchieebene an die GS1 Qualitätssicherung.

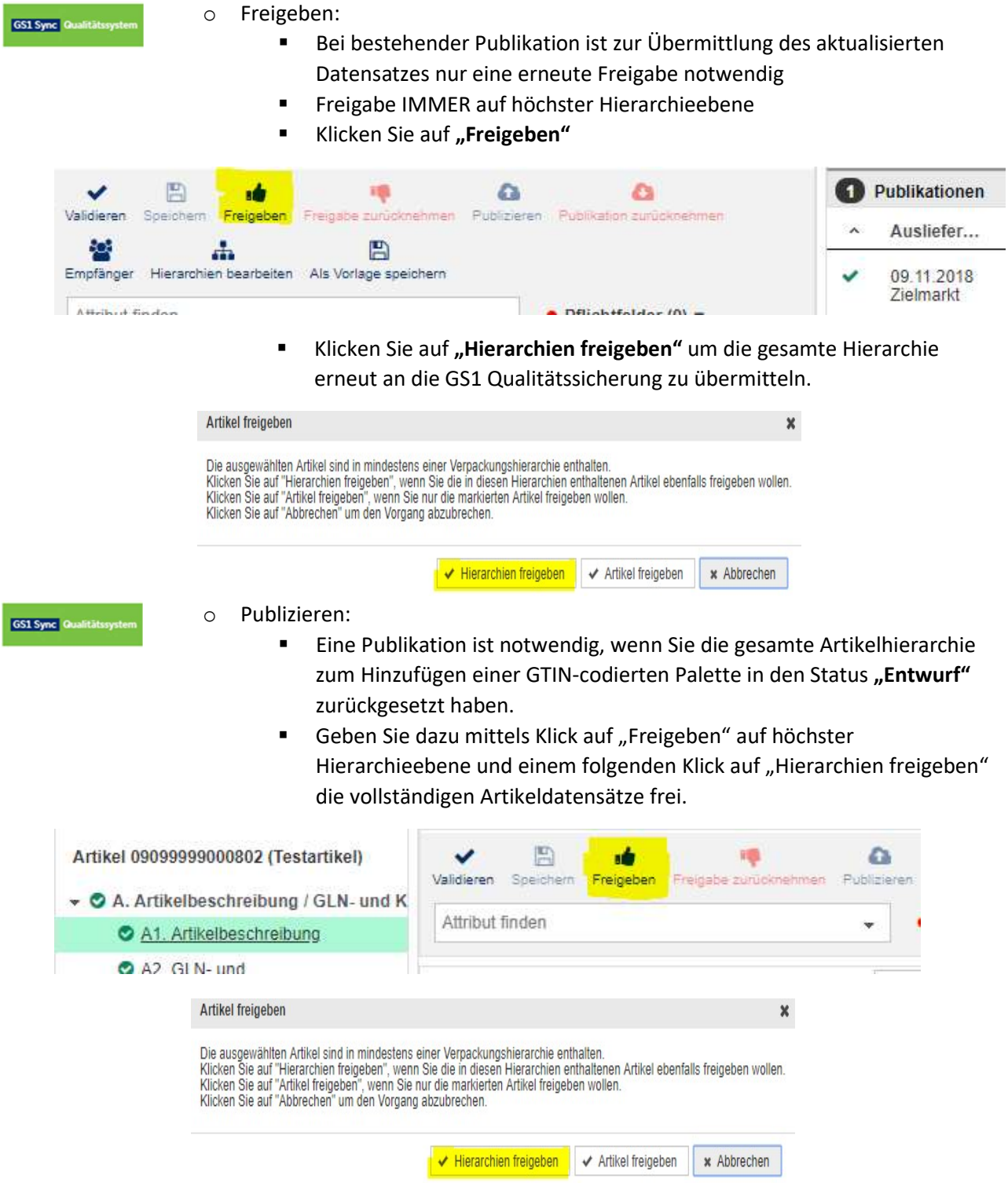

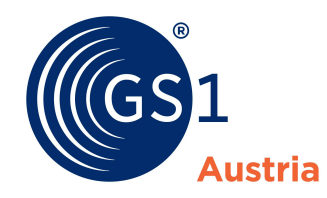

- Klicken Sie auf "Publizieren"
- Im darauffolgenden Pop-Up setzen Sie ein Häkchen bei Zielmarkt und mittels Klick auf "Publizieren" übermitteln Sie die Ihre Artikeldaten an die GS1 Qualitätssicherung.

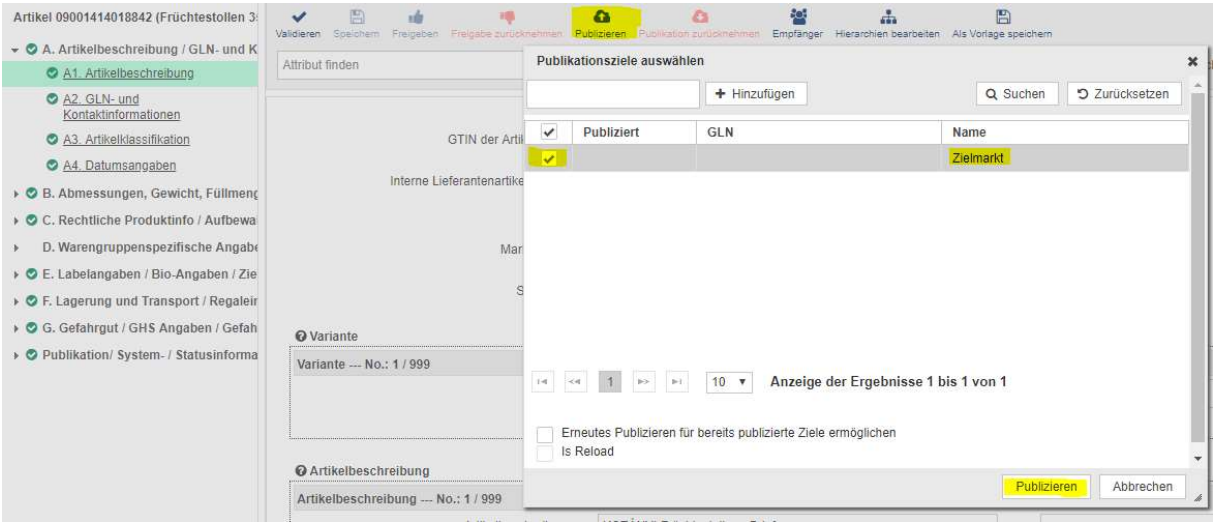

 $\Rightarrow$  WICHTIG!!!: Wenn Sie eine GTIN-codierte Palette zu einer bereits bestehenden Artikelhierarchie hinzugefügt haben und daher die Artikelhierarchie nach Anleitung unter a2) in den Status "Entwurf" zurückgesetzt haben, ist auch im PRODUKTIVSYSTEM eine Rücksetzung der Artikelhierarchie in den Status Entwurf notwendig!!!

Zwischenschritt: Rücksetzung der Artikelhierarchie auf den Status "Entwurf" nach a2) Neuanlage einer GTIN-codierten Palette bei bereits bestehender und an die Handelspartner publizierter Artikelhierarchie:

o Nehmen Sie die Publikation mittels Klick auf "Publikation zurücknehmen" auf **GS1 Sync** Produktivsysten höchster Hierarchieebene zurück  $\left(\frac{\partial C}{\partial x}\right)$ Artikel 09000452080620 ت  $\mathbf{r}$ Δ Validieren Speichern Freigeben Freigabe zurück Publizieren ► O A. Artikelbeschreibung / GLN- und K Attribut finden · Pflichtfelder (0) • Ų A1. Artikelbeschreibung A2. GLN- und **O** GTIN der Artikeleinheit 09000452080620 Kontaktinformationen A3. Artikelklassifikation **O** Interne Lieferantenartikelnummer A4. Datumsangaben

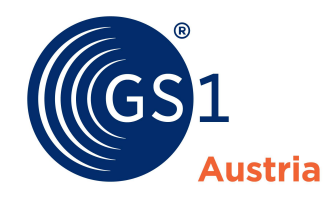

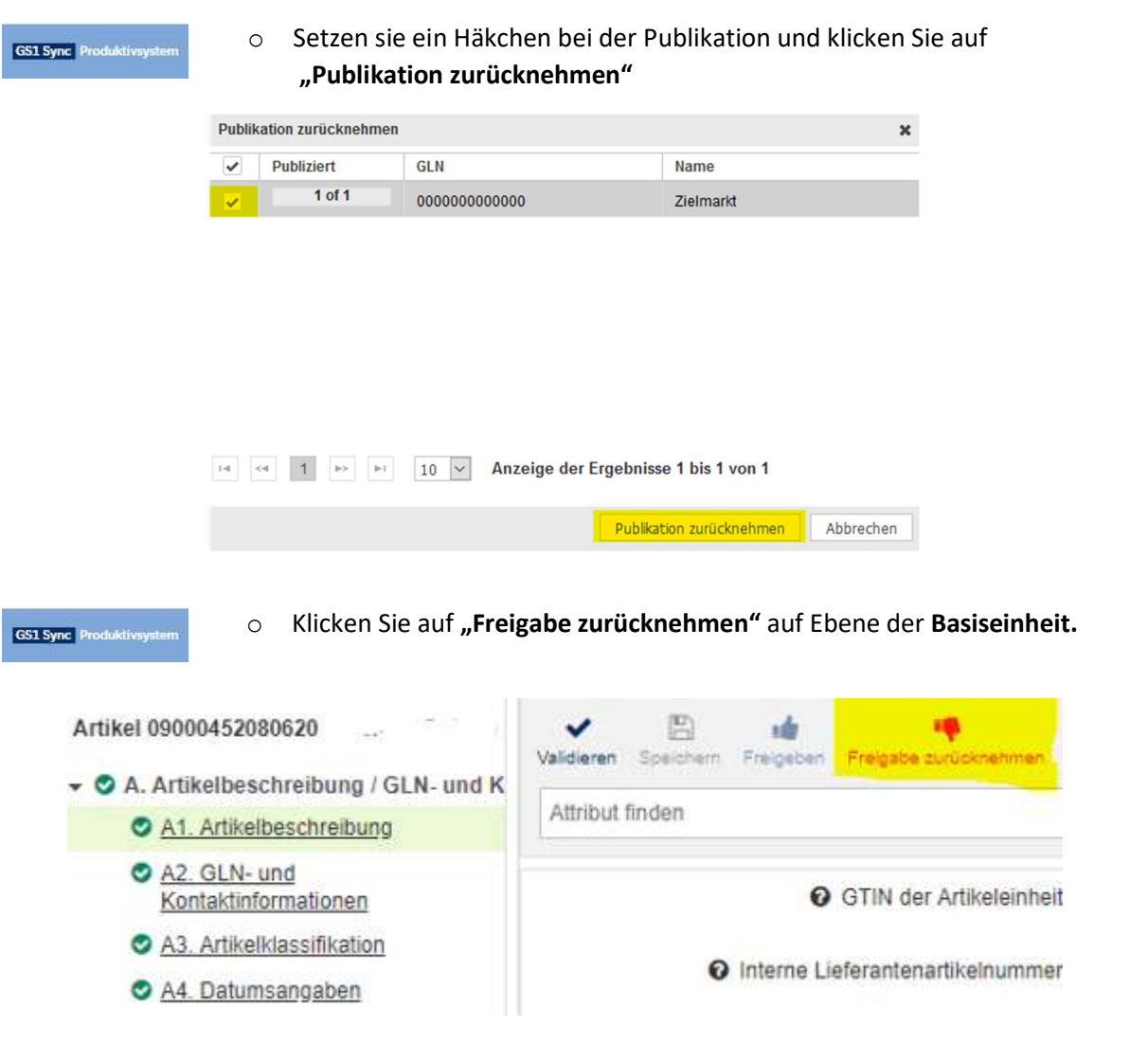

**GS1 Sync** Produk

o Ziehen sie mittels Klick auf "Freigabe für diesen Artikel zurückziehen" die Freigabe zurück.

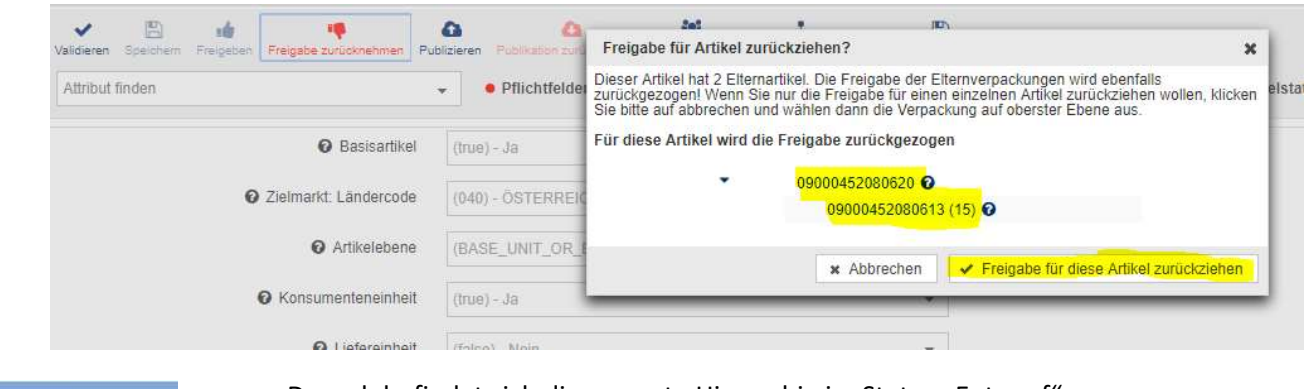

**GS1 Sync** Produktivsyste

o Danach befindet sich die gesamte Hierarchie im Status "Entwurf".

## Durchlaufen Sie erfolgreich den GS1 Austria Qualitätssicherungsprozess!

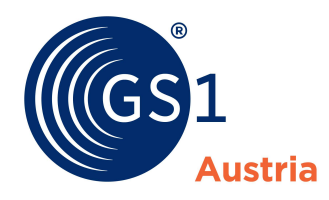

4. Übertragung der aktualisierten vollständigen Artikeldatensätze mittels Excel Down- und Upload (Import) vom Qualitätssystem in das Produktivsystem nach erfolgreichem Durchlauf der GS1 Qualitätssicherung:

GS1 Sync 0

o Excel-Download der erfolgreich qualitätsgeprüften Artikel im Qualitätssystem: Auswahl der zu herunterladenden Artikel mittels Setzung von Häkchen

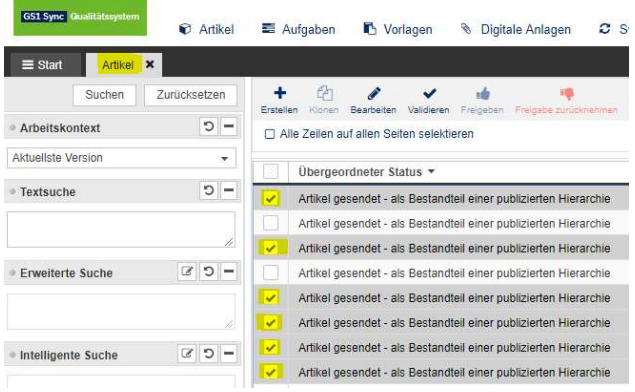

 Um die ausgewählten Artikel herunterzuladen, klicken Sie auf "Artikel herunterladen als" und wählen Sie im Pop-Up "Artikel in Excel herunterladen" aus.

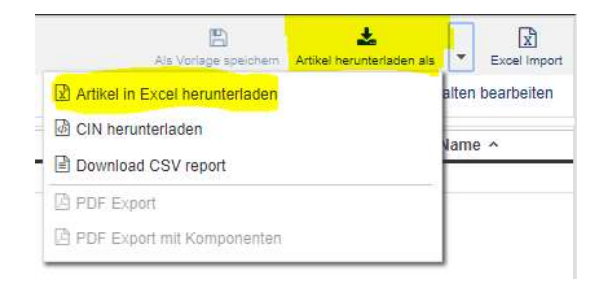

GS1 Sync

Starten Sie den Download durch einen Klick auf "Download beginnen". Nach erfolgreicher Erstellung Ihrer Excel-Datei können Sie diese mittels Klick auf Ihr System herunterladen. Speichern Sie die Excel-Datei, so dass Sie diese auch einfach wiederfinden können.

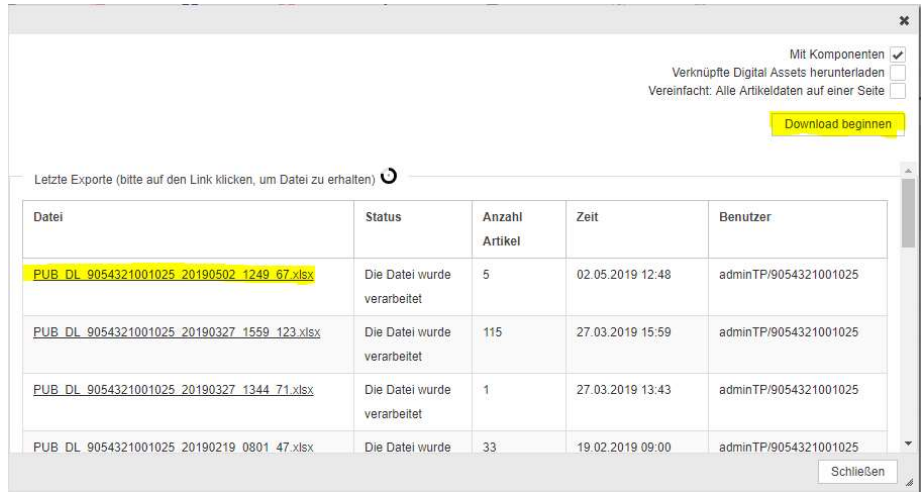

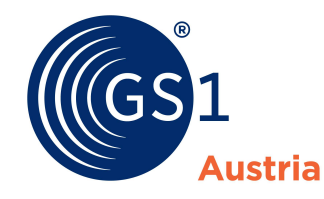

**GS1 Sync** Produkt

- o Excel Import in das Produktivsystem:
	- **Wechseln Sie in das Produktivsystem.**
	- Klicken Sie im Reiter Artikel auf "Excel Import".
	- Fügen Sie mittels Klick auf "Auswählen" die aus dem Qualitätssystem heruntergeladene Excel-Datei hinzu und starten Sie den Import durch einen Klick auf "Hochladen beginnen".

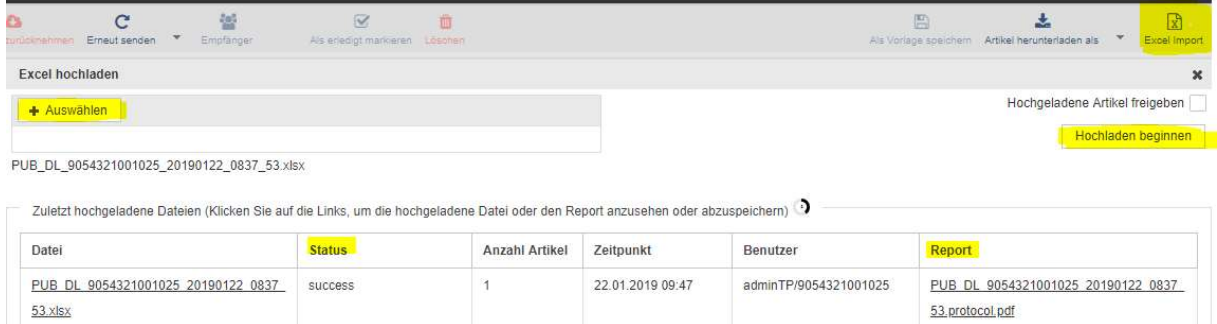

In der Spalte "Status" markiert "success" einen erfolgreichen, fehlerfreien Upload der Excel-Datei in das Produktivsystem. In der Spalte "Report" können Sie in das Import Protokoll einsehen.

## 5. Übermittlung des vollständigen Artikeldatensatzes an die Handelspartner mittels Freigabe oder Publikation im Produktivsystem:

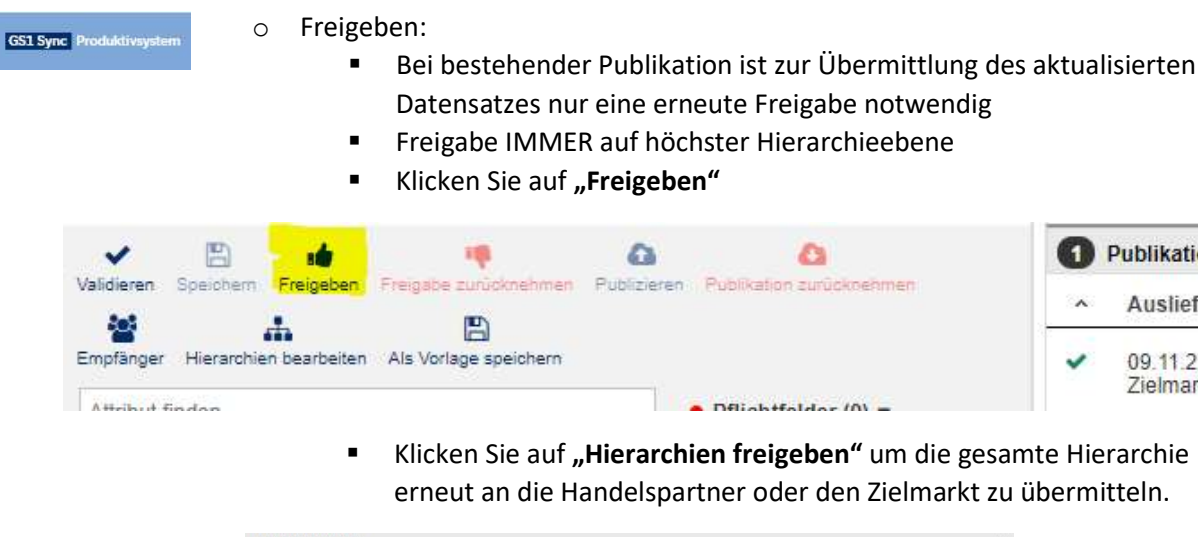

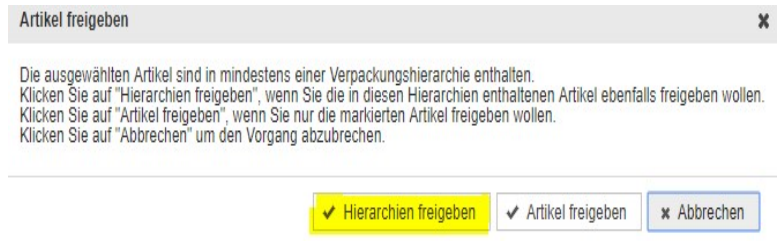

Publikationen

Ausliefer...

09.11.2018 Zielmarkt

 $\lambda$ 

ں

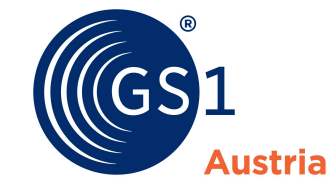

**GS1 Sync** Pr

- o Publizieren:
	- Eine Publikation ist notwendig, wenn Sie die gesamte Artikelhierarchie zum Hinzufügen einer GTIN-codierten Palette in den Status "Entwurf" zurückgesetzt haben.
	- Geben Sie dazu mittels Klick auf "Freigeben" auf höchster Hierarchieebene und einem folgenden Klick auf "Hierarchien freigeben" die vollständigen Artikeldatensätze frei.

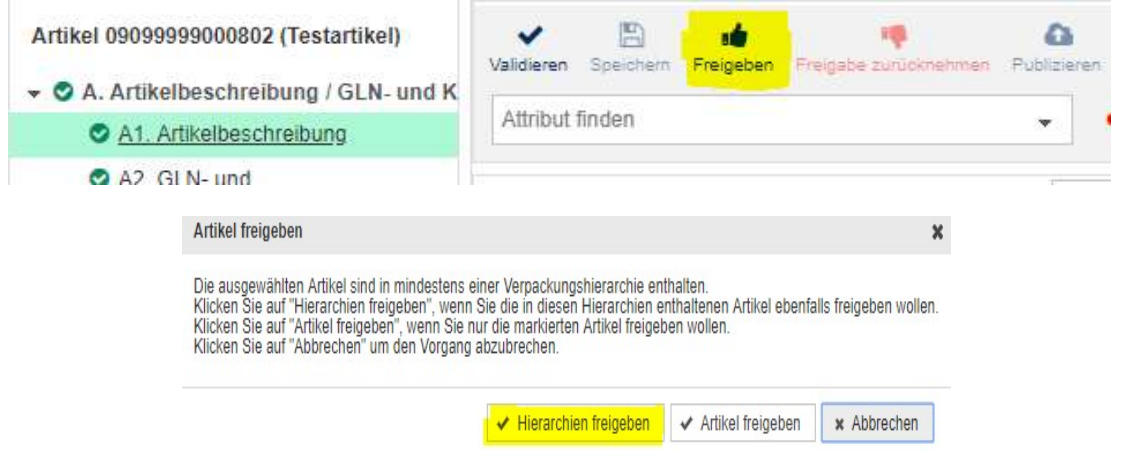

- Klicken Sie auf "Publizieren"
- Im darauffolgenden Pop-Up setzen Sie ein Häkchen bei Zielmarkt und mittels Klick auf "Publizieren" übermitteln Sie die Ihre Artikeldaten an Ihre Handelspartner.

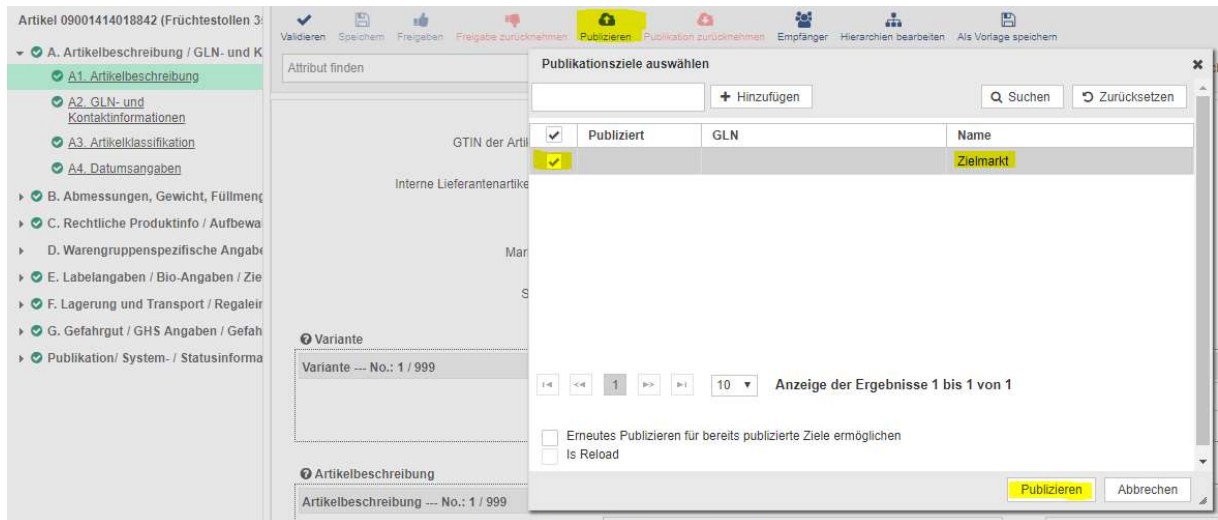

 $\Rightarrow$  Nach erfolgreichem Durchlaufen dieses Prozesses erhalten Ihre Handelspartner die vollständigen Artikeldatensätze Ihrer bearbeiteten Hierarchien.